# Making PDFs accessible

A selection of relevant slides from Whitney Quesenbery

Whitneyq@wqusability.com or Whitneyq@civicdesign.org

Part of the workshop on Writing and Posting Rules That People Can Use NASS ACR, Indianapolis, July 8, 2017 Janice (Ginny) Redish, used with permission

# Disclaimers and why YMMV\*

(\* Your Mileage May Vary)

#### Advice:

If creating accessible documents is important, use the most recent version of both Office and Acrobat that you can.

- Features to support creating accessible documents are getting better
- Microsoft, in particular, has made it a priority in the past few years

#### Disclaimer:

Because accessibility features are new, they are often in different places in the user interface from version to version, so they may be slightly different on your own computer.

But

Acrobat X has few differences between Mac and Windows versions

### Creating an accessible PDF is a process

- 1. Start with well structured, accessible source files
  - It's easier to add accessibility when the document is created
  - The changes won't have to be made each time you create the PDF file
  - 2. Create the PDF file using Acrobat or built-in tools
    - Create a tagged PDF file
  - 3. Use the tools in Acrobat to "touch up" the file for
    - ALT text for images
    - Reading order
    - Tags for headings, links, bookmarks...
    - Security to allow assistive technology access

### Create and use accessible templates

For any program you use, create an accessible template

- Start with a blank document
- Set up styles and set language
- Check accessibility for any text, images, tables, charts
- File → Save As a Template
  - Give it an informative name
  - Make sure it saves in your My Templates directory
- Start new documents by using this template.

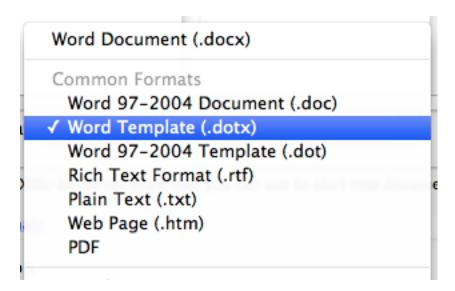

Image: List of file types in Save-As dialog in Word for Mac

# Use the built-in semantic markup features

- Use styles for headings, paragraph text and any other special function text.
- Use built-in bullets and numbering for lists, instead of manually typing in bullet characters or numbers.
- Use automatic page numbering
- Use built-in features for footnotes, endnotes, table of contents, indexes
- Insert page breaks, not extra lines

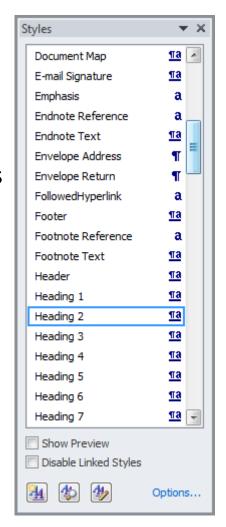

Image: Styles in Word

# Provide descriptions for all images

### Include descriptions of any images that communicate content

- Provide Alternative (ALT) Text for all images
- In the context menu
  Select Format Picture →
  Alt Text tab

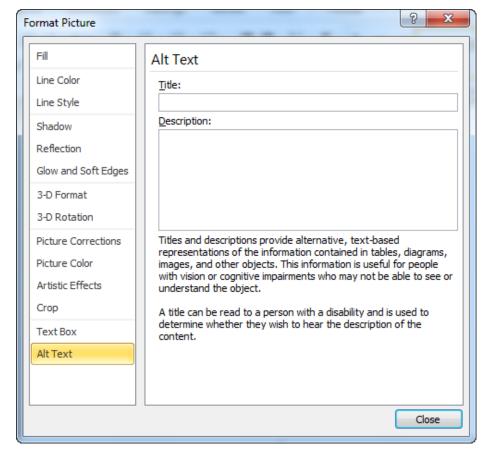

Image: Format Picture dialog

### Tables and spreadsheets

### Use tables correctly

- Create information in the table in a logical order
- Use tables only for tabular data (not formatting)
- Don't create columns of data with manual spacing
- Set a heading row in Table → Properties

#### Name cells and worksheets

- Give worksheets meaningful names to make it easier to navigate among them
- Name cells where appropriate, to make formulas easier to understand
- Provide clear, self-explanatory row and column headers

# Check the document in the source program first

- Office 2010 adds a new feature to check accessibility before sharing a file
- It checks for all accessibility features and lists problems and ways to fix the issues in the Accessibility checker
  - Click on each item to go it in the file, so you can correct it.

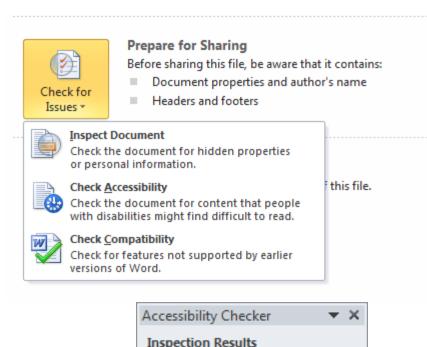

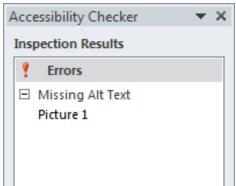

# Set up Acrobat so accessibility tools are visible

- Add accessibility tools to the toolbar
  - Quick Check
  - Full Check
  - Accessibility Report
  - Add Tags to Document
  - Touch Up Reading Order
- Add Tags pane
  - View→ShowHide→ Navigation Panels→Tags
- In Tags pane
  - Highlight Content

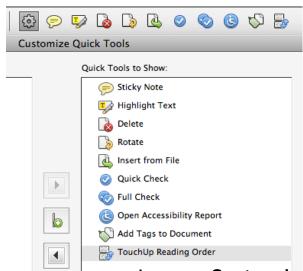

Image: Customize Tools dialog (partial)

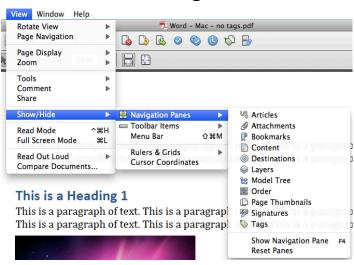

Image: View menu to add navigation panes

### Use Acrobat built-in checks

- Quick Check looks for text and document structure tags
- Full Check examines all accessibility features
- The Full Check report
  - Can be used as a list of errors to repair
  - Can be used to show that the PDF file passes these tests
  - Ask for this report when you receive a PDF file as a deliverable

### Good resources for more information

- HHS Section 508 Resources
  <a href="http://www.hhs.gov/web/508/index.html">http://www.hhs.gov/web/508/index.html</a>
- The Social Security Administration Accessible Document
   Authoring Guide
   <a href="http://www.ssa.gov/webcontent/files/The\_Social\_Security\_Administration\_Accessible\_Document\_Authoring\_Guide.pdf">http://www.ssa.gov/webcontent/files/The\_Social\_Security\_Administration\_Accessible\_Document\_Authoring\_Guide.pdf</a>
- GSA Tutorials, Guidance, Checklists
   <a href="http://www.gsa.gov/portal/content/103565">http://www.gsa.gov/portal/content/103565</a>

This is where I linked back to the main slide deck.